#### **Parents' Guide for Booking Appointments**

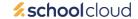

Browse to https://montgomeryacademy.schoolcloud.co.uk/

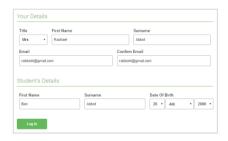

#### Step 1: Login

Fill out the details on the page then click the *Log In* button. The details of your child must be the same as is stored in school

A confirmation of your appointments will be sent to the email address you provide.

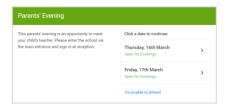

#### Step 2: Select Parents' Evening

Click on the date you wish to book.

Unable to make all of the dates listed? Click I'm unable to attend.

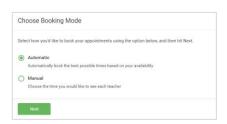

#### Step 3: Select Booking Mode

Choose *Automatic* if you'd like the system to suggest the shortest possible appointment schedule based on the times you're available to attend. To pick the times to book with each teacher, choose *Manual*. Then press *Next*.

We recommend choosing the automatic booking mode when browsing on a mobile device.

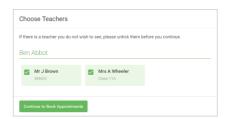

#### **Step 4: Choose Teachers**

If you chose the automatic booking mode, drag the sliders at the top of the screen to indicate the earliest and latest you can attend.

Select the teachers you'd like to book appointments with. A green tick indicates they're selected. To de-select, click on their name.

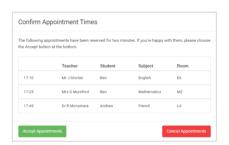

#### Step 5a (Automatic): Book Appointments

If you chose the automatic booking mode, you'll see provisional appointments which are held for 2 minutes. To keep them, choose Accept at the bottom left.

If it wasn't possible to book every selected teacher during the times you are able to attend, you can either adjust the teachers you wish to meet with and try again, or switch to manual booking mode (Step 5b).

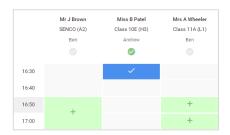

#### Step 5b (Manual): Book Appointments

Click any of the green cells to make an appointment. Blue cells signify where you already have an appointment. Grey cells are unavailable.

To change an appointment, delete the original by hovering over the blue box and clicking *Delete*. Then choose an alternate time.

You can optionally leave a message for the teacher to say what you'd like to discuss, or raise anything beforehand.

Once you're finished booking all appointments, at the top of the page in the alert box, press *click here* to finish the booking process.

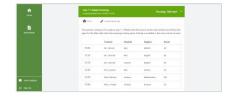

#### Step 6: Finished

All your bookings now appear on the My Bookings page. An email confirmation has been sent and you can also print appointments by pressing *Print*. Click *Subscribe to Calendar* to add these and any future bookings to your calendar.

To change your appointments, click on Amend Bookings.

### Support documents for Virtual parents evening

Video Appointments: Parents -How to attend appointments over video call Video Appointments:
Troubleshooting Issues

#### **FAQ**

## How do parents join the video call?

Parents simply access the system on the day of their appointments and press the *Join Video Appointments* button at the top of their screen. There's also a link sent to parents in their email confirmation to join the video call.

# Can parents test their camera/microphone set up?

Yes. they simply log in as normal, go to any video parents evening you have made available to them and on which they have an appointment, and press the green *Join Video Appointments* button to test their camera/microphone at any time - up to and including the time of the appointment.

### Can video calls be recorded?

It's not possible to record calls directly through this system.

## Can a live transcript/subtitles be shown?

It's not possible to show subtitles.